# **FLDIGI and Icom IC-7100 Setup**

Device Manager File Action View Help  $\Leftrightarrow$   $\Leftrightarrow$   $|\mathbf{E}||\mathbf{E}||\mathbf{E}||\mathbf{E}$ Network adapters 4 . b Other devices  $\mathbb{R}$  NTativrv01 **D** Portable Devices Ports (COM & LPT)

**Processors** 

Storage controllers

Arduino Mega 2560 R3 (COM5)

Sound, video and game controllers

Silicon Labs CP210x USB to UART Bridge (COM10) Silicon Labs CP210x USB to UART Bridge (COM9)

## **Download USB Drivers**

- The latest drivers can always be downloaded from [here.](http://www.icom.co.jp/world/support/download/firm/) Look for IC-7100 > USB Driver Utility
- Read the [USB Driver Installation Guide](http://www.icom.co.jp/world/support/download/manual/pdf/USB_driver_ENG_Inst_USB3.0_0.pdf)
- I really do recommend reading the installation instructions.
- [USB Driver Software,](http://www.icom.co.jp/world/support/download/firm/IC-7600/usb1_20/) v1.20, 2013/08/01
- Run the USB Driver installation package **before** connecting the USB cable for the first time.
- Unzip USB Driver ZIP first, or the installation will fail.
- Restart the PC.
- Connect the USB cable, then power on the IC-7100.
- Start the Device Manager > Ports (COM & LPT)
- Make note of driver name "Silicon Labs CP210x USB to UART Bridge"
- Make note of your port numbers (**COM4** and **COM5**).

### **Download Fldigi Software**

- Download Fldigi (3.23.00 or latest) and Flrig (v1.3.22 or latest) from [www.w1hkj.com](http://www.w1hkj.com/download.html)
- Download the [rigCAT xml file for the IC-7100](http://www.w1hkj.com/xmlarchives.html)
- Copy "IC-7100.xml" to the Flrig folder (c:\Program Files(x86)\Flrig or may be in c:/users/*yourusername*/flrig.files)
- Join the [win-fldigi support group](http://groups.yahoo.com/group/win-fldigi/join)

## **Configure IC-7100**

*Hint:* Set > Connectors > CI-V

- $\bullet$  CI-V Baud Rate = 19200
- $CI-V$  Address = 88h
- CI-V Transceive = Off
- Mode = USB-D for HF, FM-D for VHF/UHF
- $\bullet$  Data on Mod = USB
- Data Mod  $=$  USB
- USB Mod Level = some suitable value, say 30%

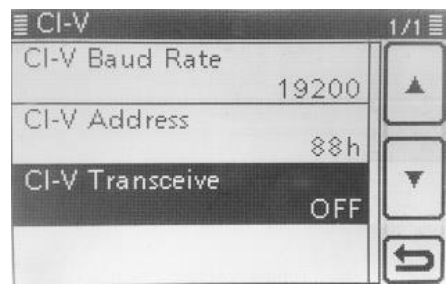

اداما

### **Configure Fldigi**

- Note that COM ports cannot be shared between programs. Do not try using flrig and rigcat concurrently.
- Run Fldigi
- Configure station info: Configure > Operator
- Configure interface: Configure > Rig Control Click Initialize, Save, Close.
- Turn off RigCAT and Hamlib -- instead, RPC will communicate internally to Flrig which provides CAT control.

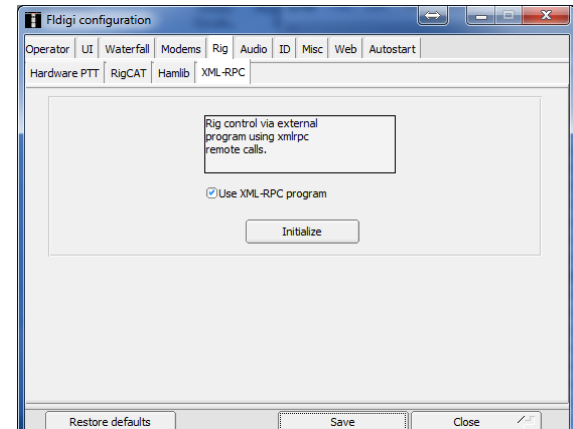

## **Configure Flrig**

- Hint: Config > Xcvr select
- $\text{Rig} = \text{IC-7100}$
- COM Port = COM4 or whatever was assigned on your PC
- $\bullet$  Baud = 9600
- Click Init, Close
- See screen shots of working configuration

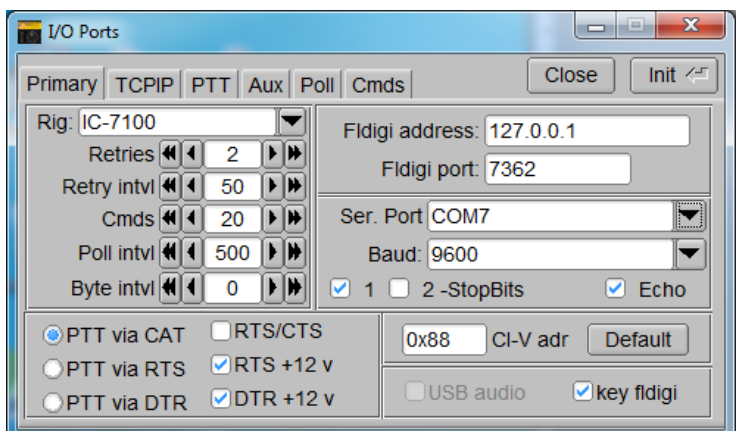

#### **Run Programs**

- Exit both programs
- Start Fldigi
- Start Flrig
- It should connect to both the transceiver and fldigi.
- Fldigi's waterfall should display what is heard.
- Flrig's frequency readout should track changes in the 7100's tuning knob.

The 7100's frequency display should track changes you make in Flrig's frequency.

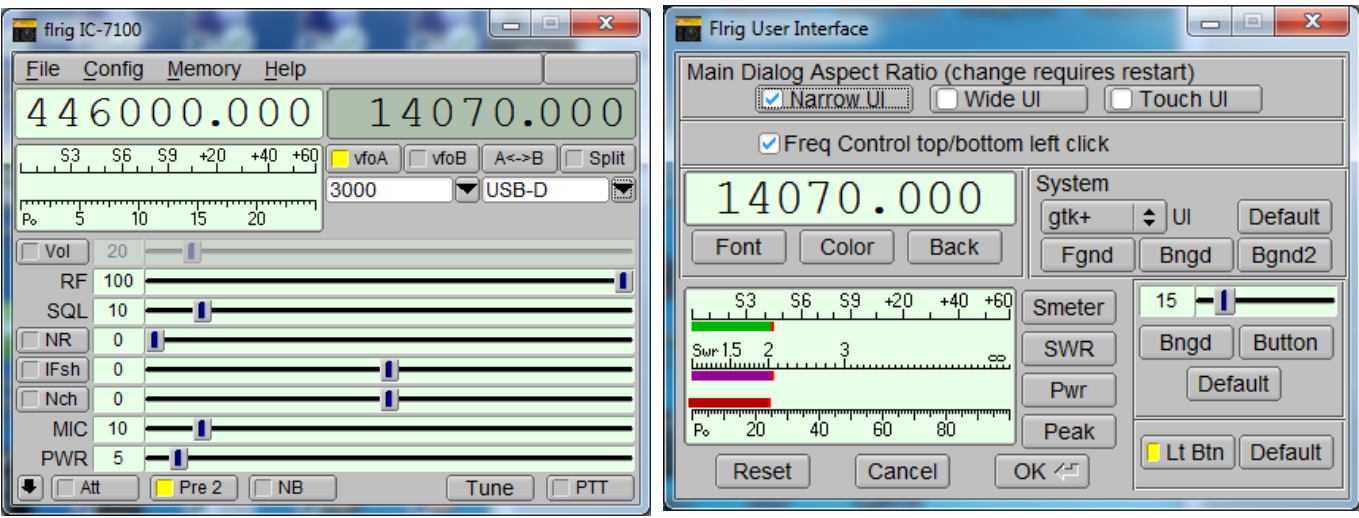